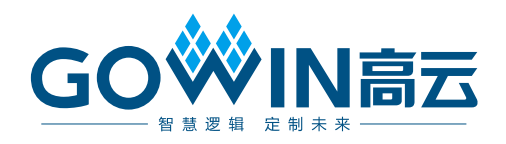

## Gowin I3C SDR 快速入门

**IPUG659-1.1, 2018-10-25**

#### 版权所有**©2018** 广东高云半导体科技股份有限公司

未经本公司书面许可,任何单位和个人都不得擅自摘抄、复制、翻译本文档内容的部分或全 部,并不得以任何形式传播。

#### 免责声明

本文档并未授予任何知识产权的许可,并未以明示或暗示,或以禁止发言或其它方式授予任 何知识产权许可。除高云半导体在其产品的销售条款和条件中声明的责任之外,高云半导体 概不承担任何法律或非法律责任。高云半导体对高云半导体产品的销售和/或使用不作任何 明示或暗示的担保,包括对产品的特定用途适用性、适销性或对任何专利权、版权或其它知 识产权的侵权责任等,均不作担保。高云半导体对文档中包含的文字、图片及其它内容的准 确性和完整性不承担任何法律或非法律责任,高云半导体保留修改文档中任何内容的权利, 恕不另行通知。高云半导体不承诺对这些文档进行适时的更新。

#### 版本信息

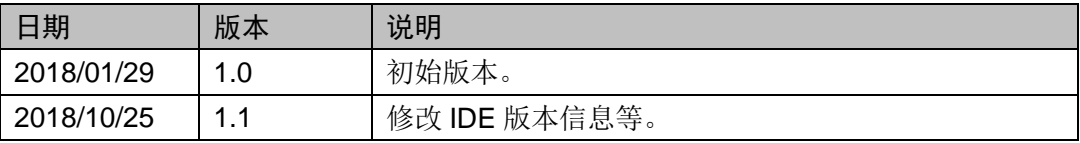

## <span id="page-3-0"></span>目录

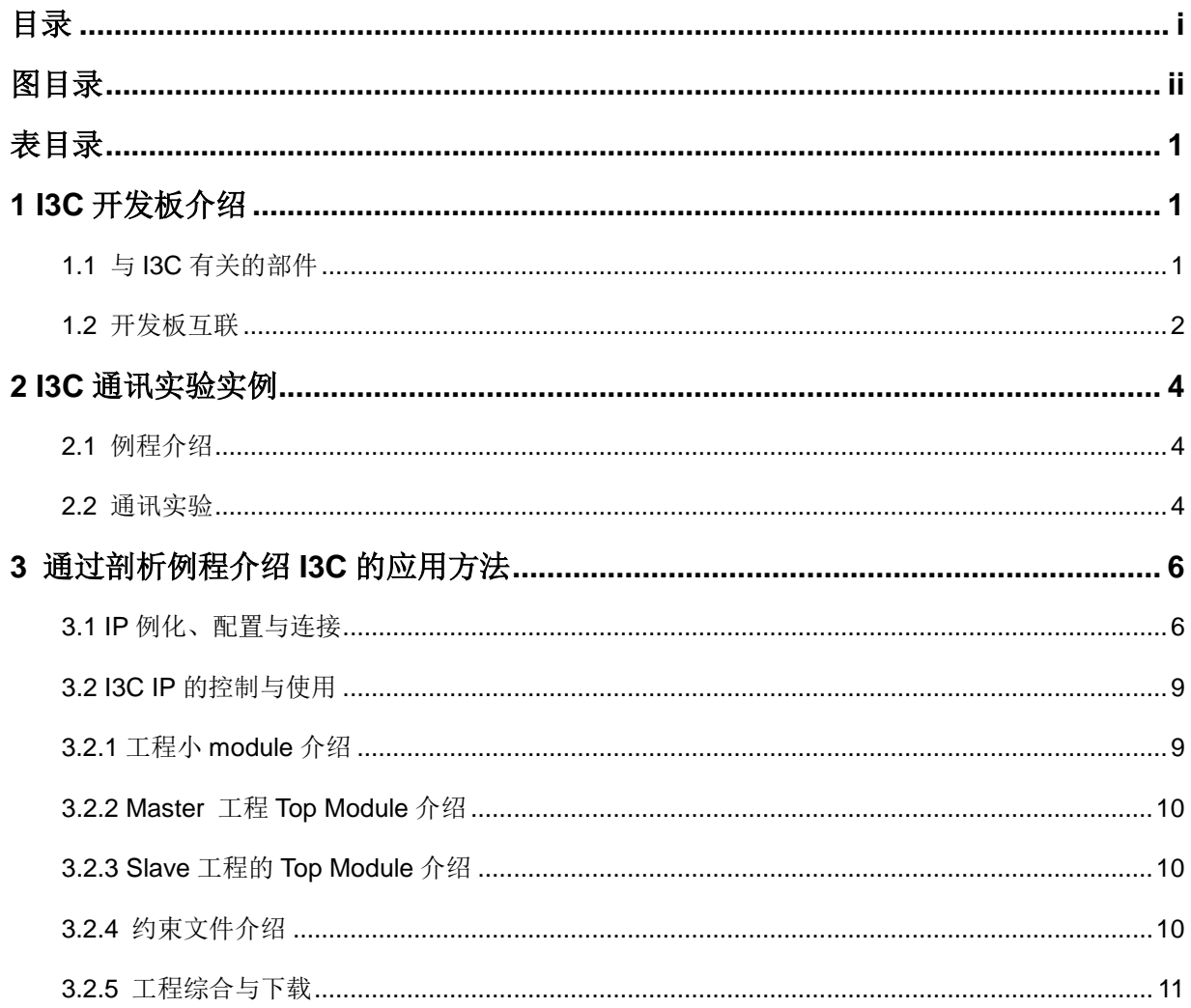

 $\perp$ 

<span id="page-4-0"></span>图目录

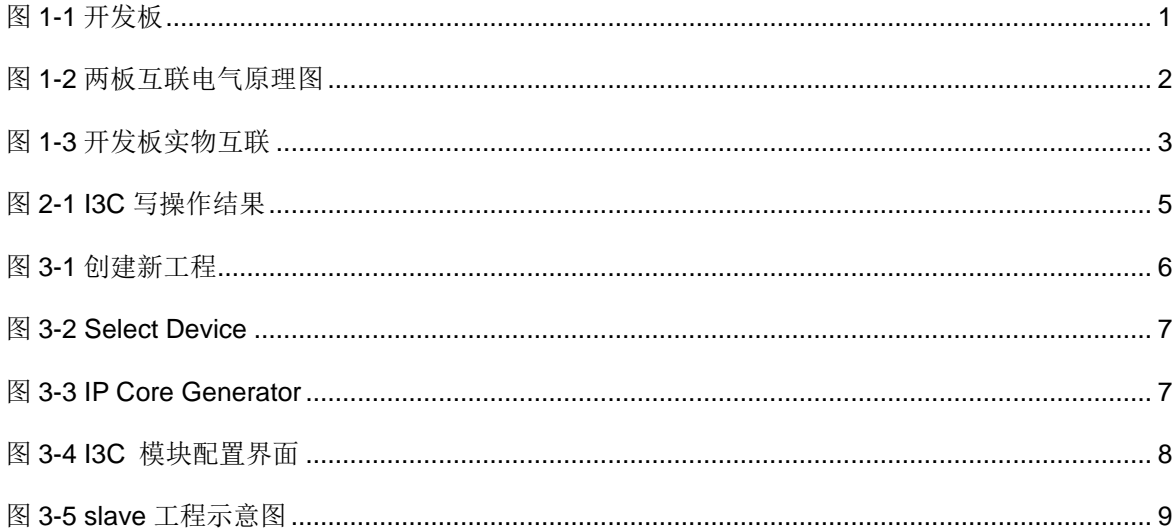

<span id="page-5-0"></span>表目录

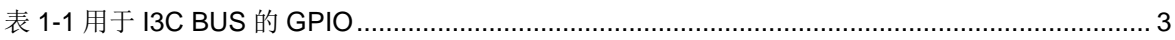

# **1I3C SDR** 开发板介绍

## <span id="page-6-1"></span><span id="page-6-0"></span>**1.1** 与 **I3C SDR** 有关的部件

开发板实物图如图 1-1 所示。

#### 图 **1-1** 开发板

<span id="page-6-2"></span>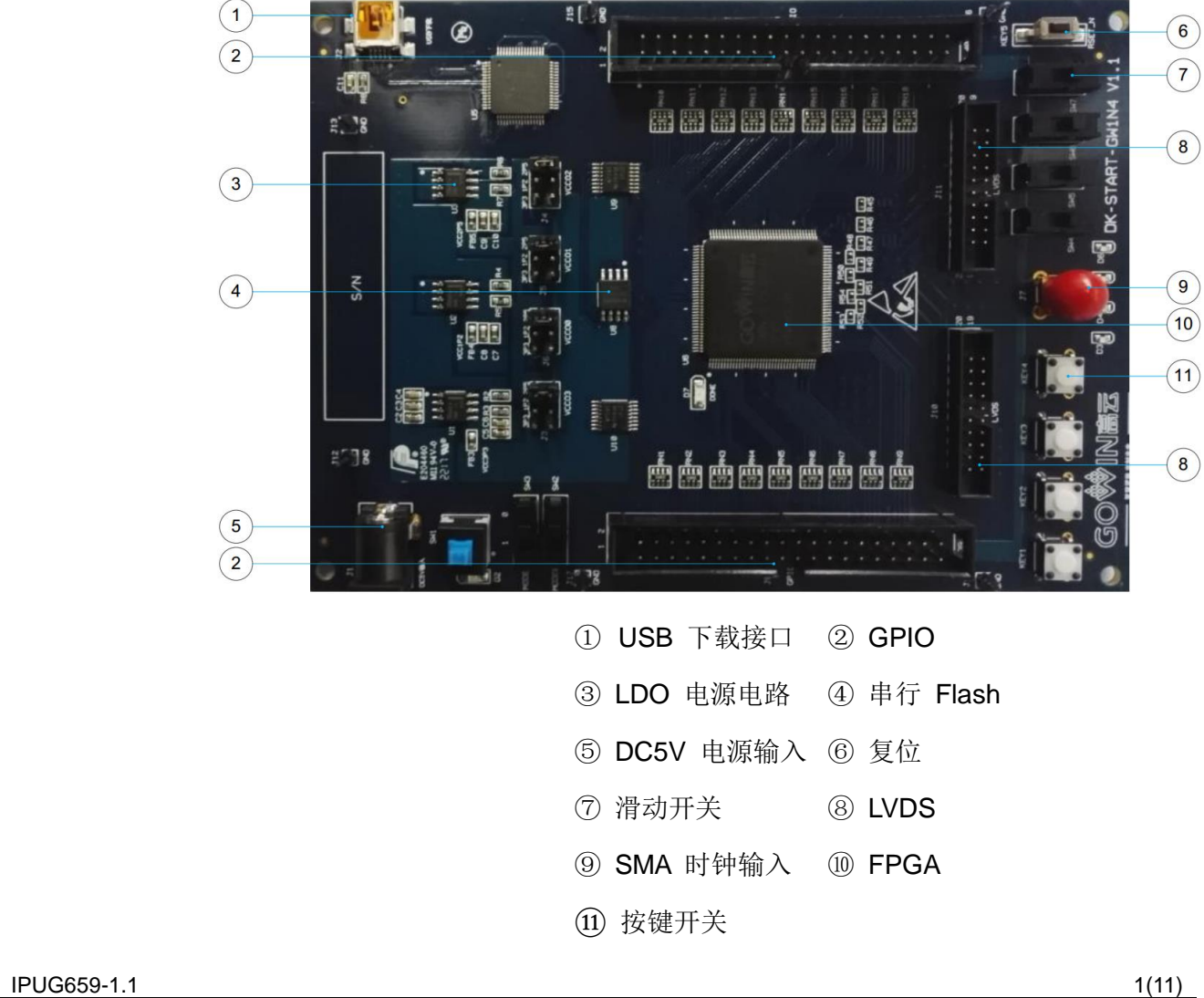

开发板提供 USB 下载接口。下载时可根据需要下载至片内 SRAM、内 部 Flash 或外部 Flash 中。

### <span id="page-7-0"></span>**1.2** 开发板互联

本手册以两个开发板为例,对 I3C SDR 通信进行介绍。其一开发板作 为 master, 另一开发板作为 slave, 进行开发板互联, 如图 [1-2](#page-7-1) 和图 [1-3](#page-8-0) 所 示。其中开发板 1 的 j10\_1、j10\_2、j10\_5、j10\_6 分别与开发板 2 的 j10\_1、 j10\_2、j10\_5、j10\_6 对应相连。在进行 I3C SDR 通信时,用户可以选用开 发板引脚作为 SDA、SDA\_PULL、SCL、SCL\_PULL, 如表 [1-1](#page-8-1) 所示。

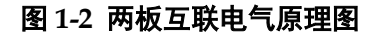

<span id="page-7-1"></span>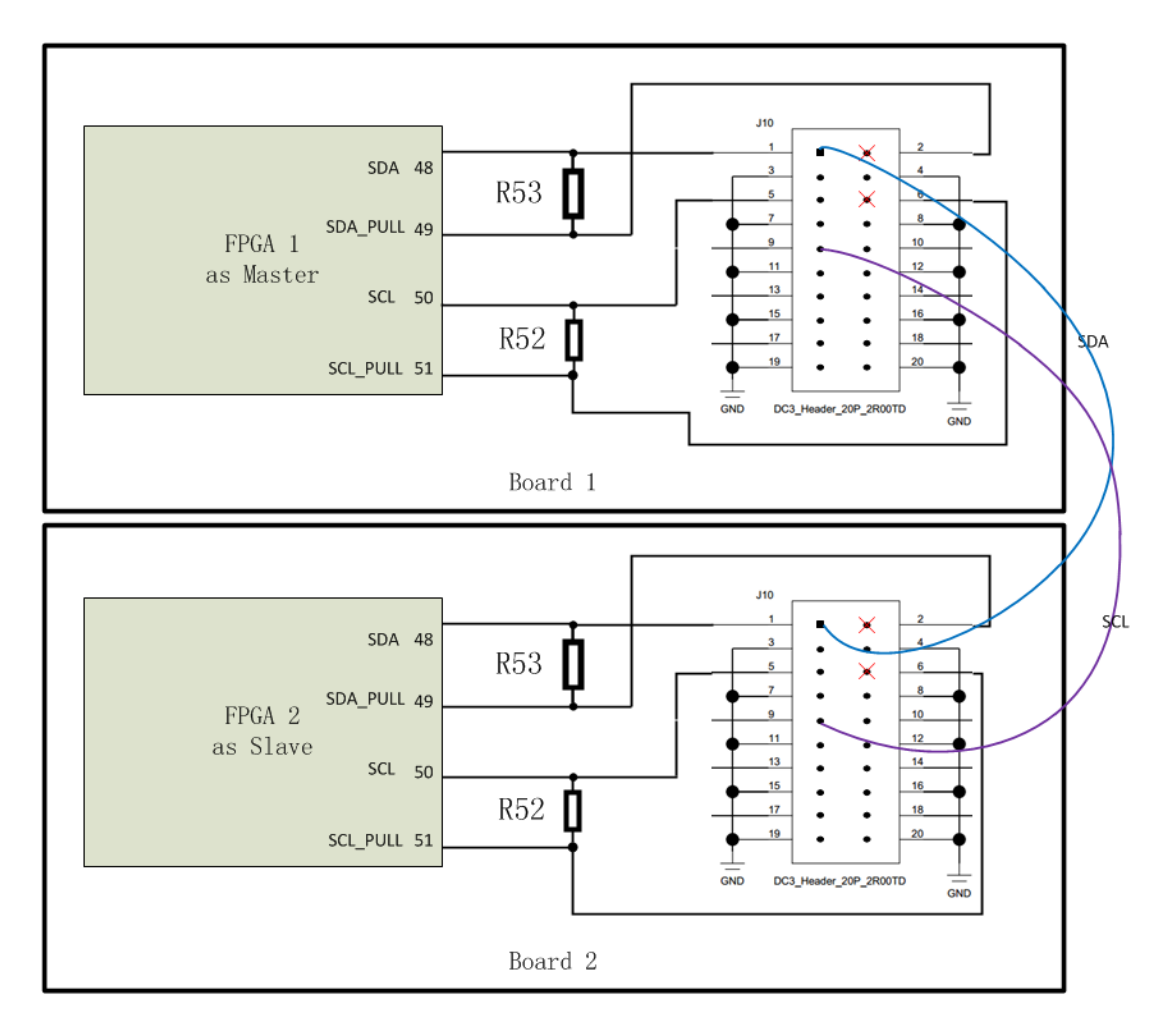

<span id="page-8-0"></span>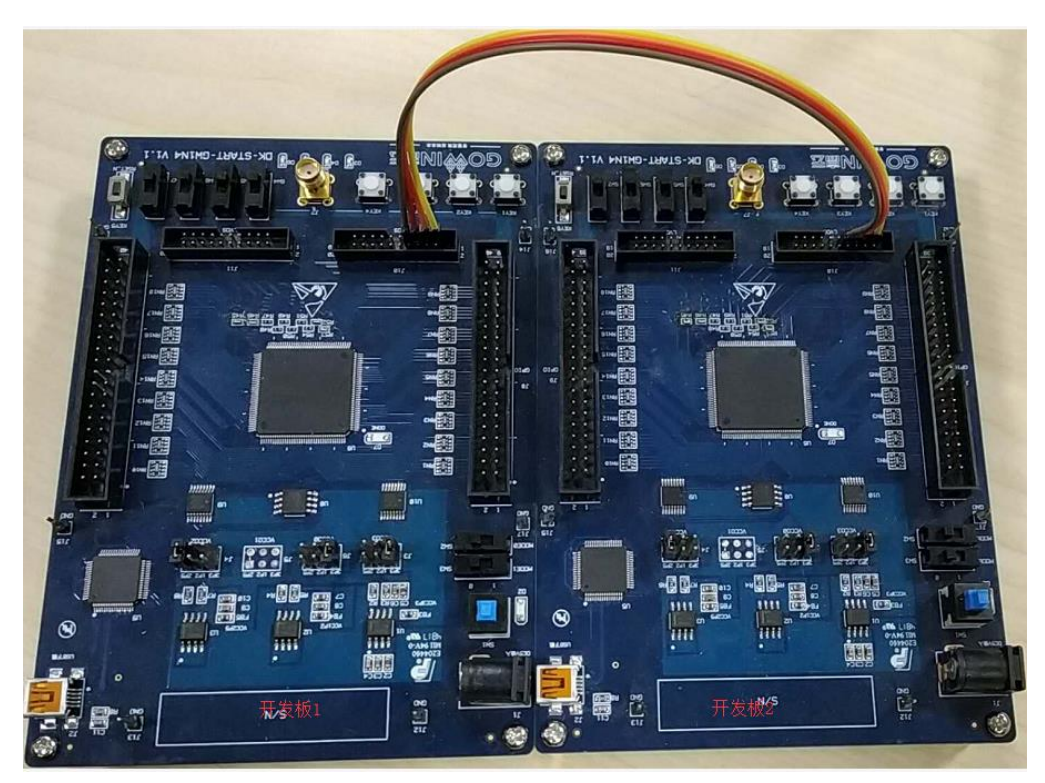

#### 图 **1-3** 开发板实物互联

#### <span id="page-8-1"></span>表 **1-1** 用于 **I3C SDR BUS** 的 **GPIO**

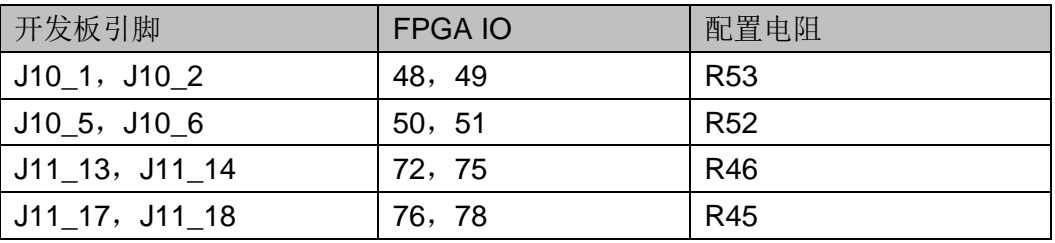

# **2I3C SDR** 通讯实验实例

## <span id="page-9-1"></span><span id="page-9-0"></span>**2.1** 例程介绍

本手册以 I3C SDR 写读操作为例介绍 I3C SDR 通信,将 I3C SDR 系统 的 sdata、sdata\_pull、scl、scl\_pull 分别放置开发板的 j10\_1、j10\_2、j10\_5、 j10\_6 引脚上,并通过按键控制 I3C SDR master 与 slave 通信。在 master 模块中, key1, key2, key3 按键分别控制复位信号、CMS (master 置位信 号)、STAS 信号, 在 slave 模块中, key1 按键控制复位信号。

#### <span id="page-9-2"></span>**2.2** 通讯实验

为了加快您实验的速度,提供了已经生成好的 bitStream 文件,master.fs 下载到 Board 1 成为 Master, slave.fs 下载到 Board 2 成为 Slave。

先将 master、slave 的 bit 文件下载到开发板, 然后先对 slave 进行复位 操作, 即按下 slave 开发板的 key1 按键; 然后对 master 板进行复位, 按下 master 板的 key1: 然后置位 CMS, 动态配置为 Master, 即按下 master 板 的 key2;最后置位 master 的 STAS 信号,按下 master 板的 key2。通讯自 动开始。通过示波器抓取的实验结果如图 [2-1](#page-10-0) 所示,其中通道 1 为 SDA 信 号,通道 2 位 SCL 信号。

为了方便在便携式示波器上观察到完整的波形,实验用的系统时钟频率 为 10KHz, SCL 频率调整约为 2KHz。

<span id="page-10-0"></span>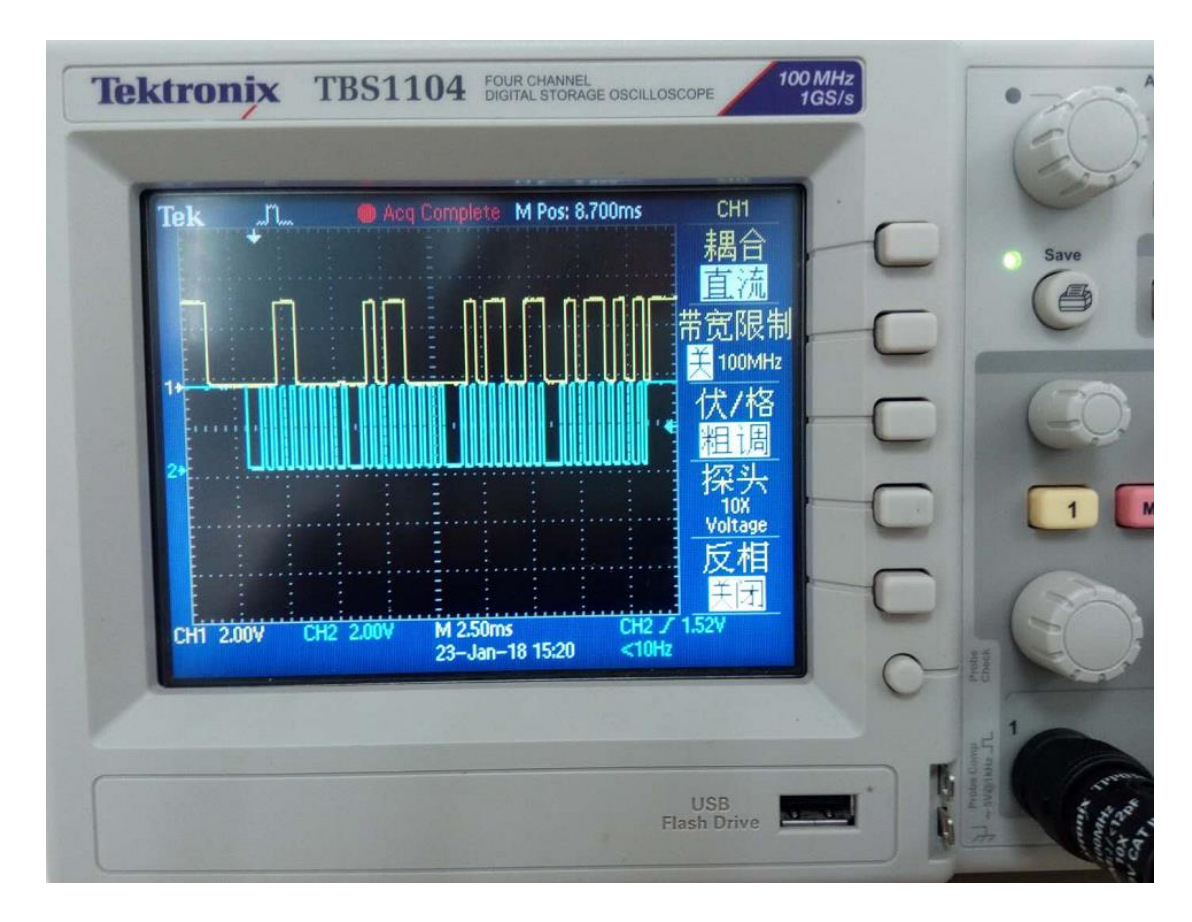

#### 图 **2-1 I3C SDR** 写读操作结果

# <span id="page-11-0"></span>**3**通过剖析例程介绍 **I3C SDR** 的应用方法

## <span id="page-11-1"></span>**3.1 IP** 例化、配置与连接

本手册使用的 I3C SDR 模块由 1. 8.0 版 IDE 的 I3C SDR IP 模块直接生 成,然后在 master、slave 模块的激励文件中对 I3C SDR 模块进行实例化、 数据通信等操作。通过 IP 生成 I3C SDR 模块的具体流程如下所示:

1. 打开 IDE 软件点击"New Project", 并选择"RTL Project", 如图 [3-1](#page-11-2) 所示。

.<br>Quick Start È le.<br>Le Open Example Project. New Project.. Open Project... <sub>Tools</sub> 1点击New Project  $\aleph$ Ħ S Synplify Pro Timing Constraints Editor FloorPlanner User Manuals 2. 选择RTL Project W New  $|2|$   $x$ Projects Manual for GW2A Maunal for GW11 Post-Synthesis Project Create a RTL project.<br>You will be able to add or create RTL sources, run synthesis,<br>place & route, and program your device.  $\begin{tabular}{|c|c|c|} \hline & OK & \multicolumn{3}{|c|}{\textbf{C}ancel} \\\hline \end{tabular}$ 

2. 选择 device, 本工程选用 GW1N-9ES -LQFP144 封装, 如图 3-2 所示。

<span id="page-11-2"></span>图 **3-1** 创建新工程

#### <span id="page-12-0"></span>图 **3-2 Select Device**

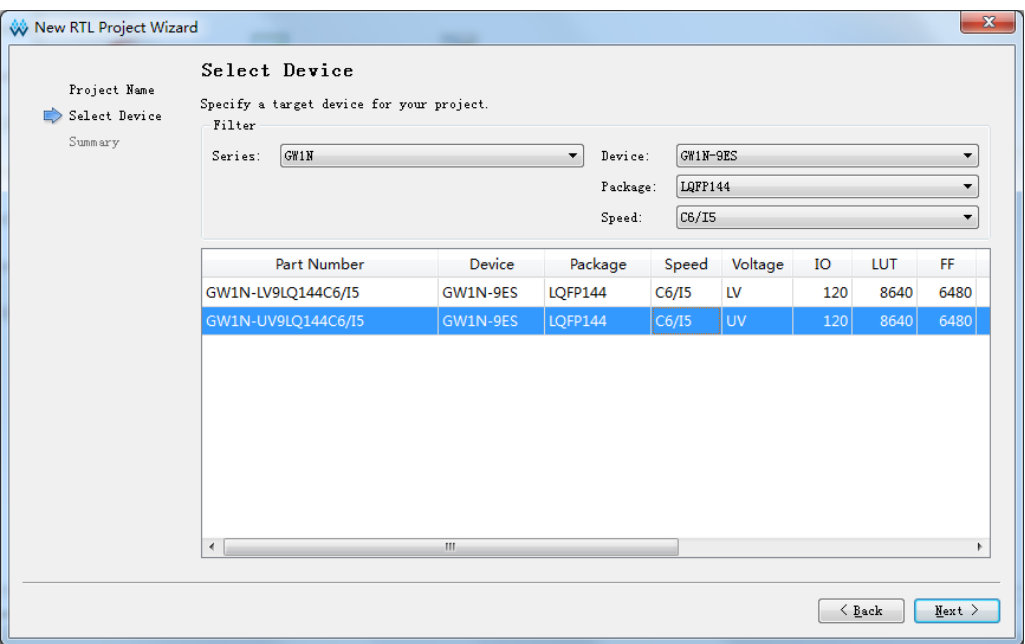

3. 工程创建完成后, 双击 IP Core Generator ( 选)选项(如图 3-3 所示), 对 I3C IP 模块进行配置(如图 3-4 所示)并点击 ok 按钮生成 I3C SDR 模块。

#### 图 **3-3 IP Core Generator**

<span id="page-12-1"></span>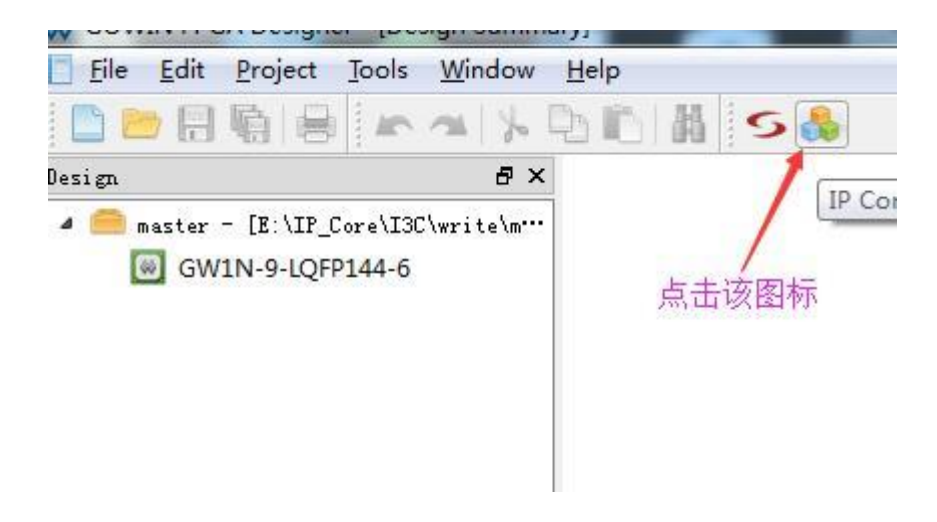

<span id="page-13-0"></span>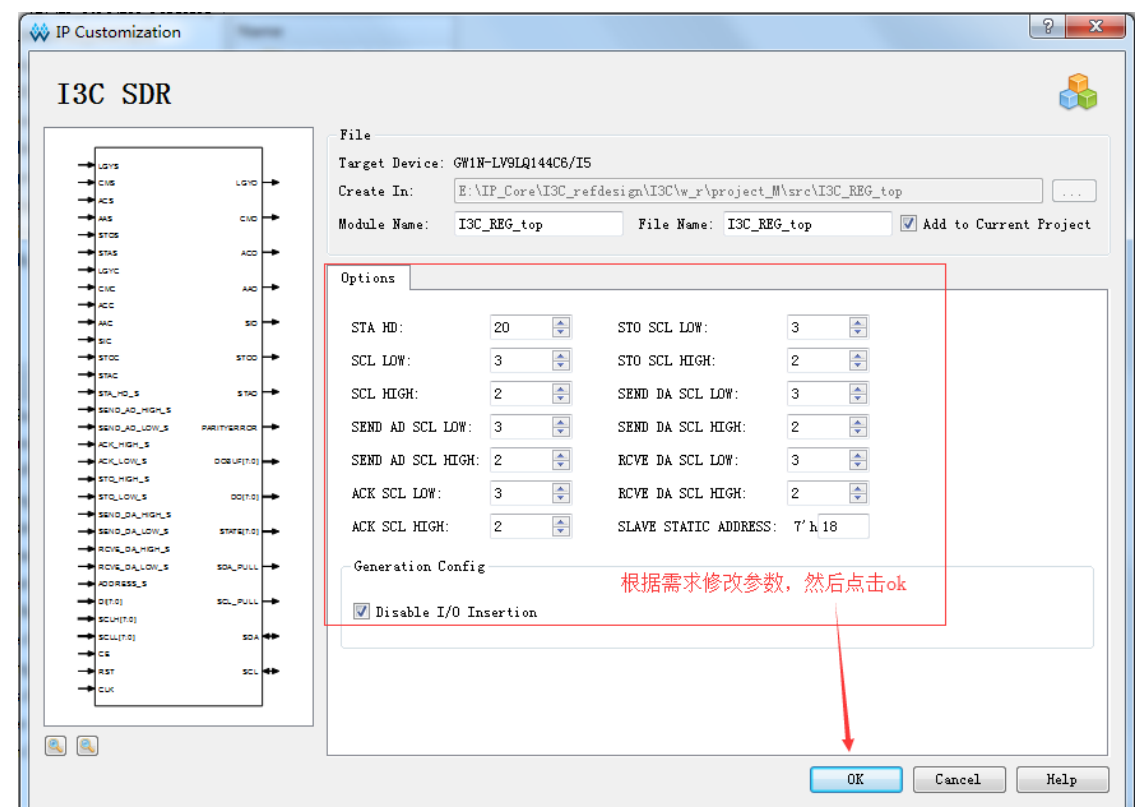

图 **3-4 I3C SDR** 模块配置界面

4. 生成 I3C SDR 模块后,向工程中添加 top.v (激励文件)、counter.v、 deUstb.v 以及配置 PLL 模块。如图 3-5 以 slave 为例介绍了 I3C SDR 的 slave 模块配置。

#### 图 **3-5 slave** 工程示意图

<span id="page-14-2"></span>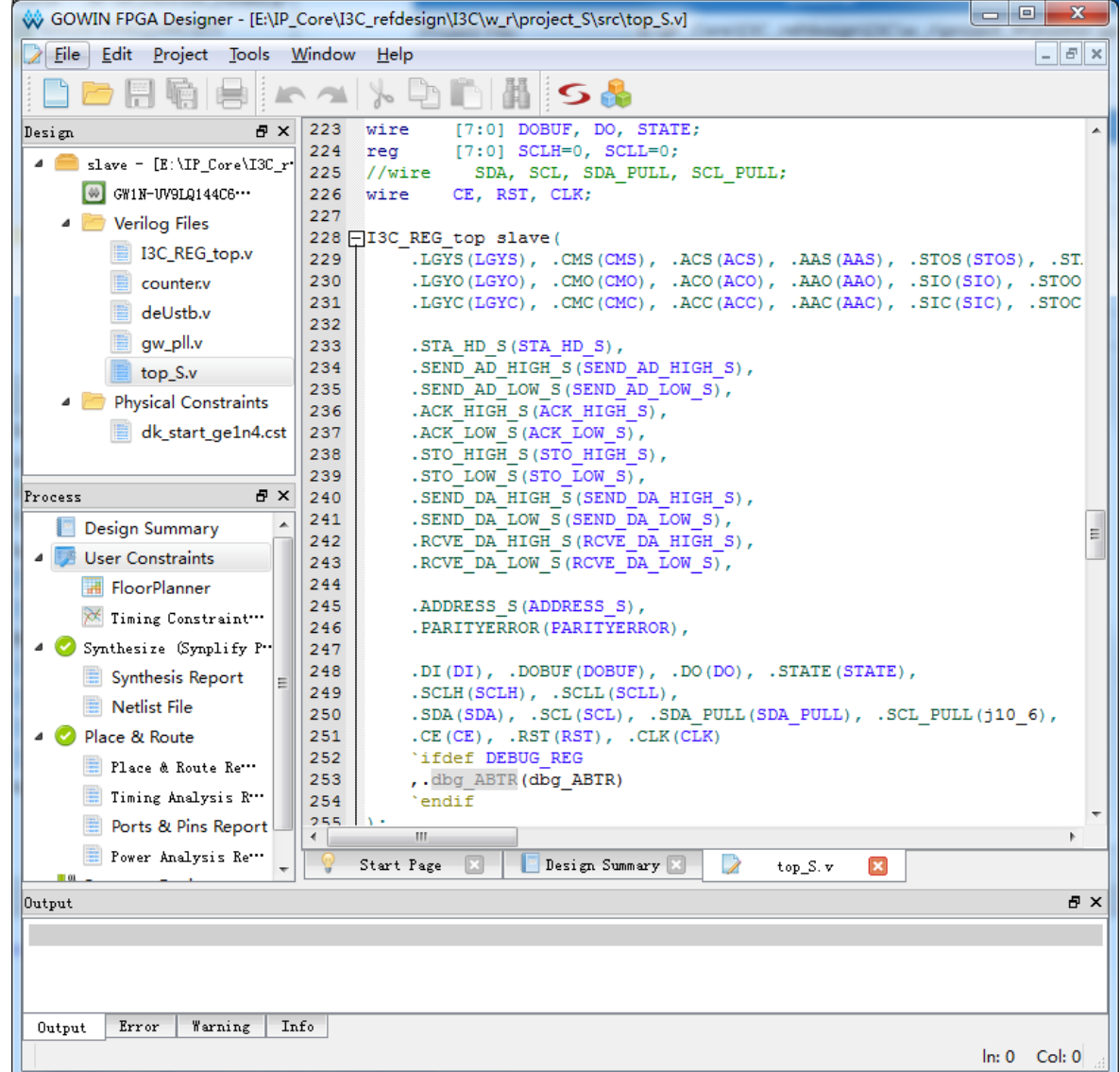

## <span id="page-14-0"></span>**3.2 I3C SDR IP** 的控制与使用

## <span id="page-14-1"></span>**3.2.1** 工程 **module** 介绍

module counter (cnto,clko,over,clki,ce): 计数分频器

module deUstb(out,in,clk):按键消斗模块

module GW\_PLL (clkout, clkin): PLL 例化模块, 可直接使用 IPCore Generator 产生。

#### <span id="page-15-0"></span>**3.2.2 Master** 工程 **Top Module** 介绍

顶部到 115 行引出了开发板上所有可用的 IO 口, 用户可根据实际需要 修改为 input output inout。

- $\bullet$  clk ext 信号约束到了 PCB 晶振上;
- 119 行例化的 GW\_PLL myPll, 是 PLL, 用于将时钟从 50M 将至 10M (midClk);
- 127 行例化的 counter cnt1(lowOut,lowClk,lowOver,midClk,1'b1),用于 将 10M 时钟再分频至 10KHz, 这样方便使用便携示波器抓取信号波形 查看;
- 143.139 还例化了两个 counter, 产生更低频率的时钟, 用户可以用它做 一些有趣的事情;
- 143-191 为一组 localparam 定义, 方便判断 IP 的状态;
- 224 行例化了 I3CIP, I3C\_REG\_top master:
- 250-259 行例化了一组消斗模块,用于消除按键的抖动;
- 260-404 定义了一组变量和一个控制块, 是控制 I3C IP 和核心代码, 可 以看到它很简单;
- 408-440 向 GPIO 上引出了一组观测信号, 有条件的用户可以接到逻辑 分析仪上观察,这些信号也是用户在实际工程中可用的信号。

270-401 介绍核心控制代码,278-295 复位逻辑,297 等待 SIO 中断, 298 判断当前状态, 299 如果进行写操作在 S\_CM\_WAIT\_AD 状态则送地址 8'h30, 如果进行读操作在 S CM WAIT AD 状态则送地址 8'h31。

#### <span id="page-15-1"></span>**3.2.3 Slave** 工程的 **Top Module** 介绍

多数代码与 Master 的一致,只有核心控制代码有差异,但结构也很相 似。原因在于这个 IP 采用统一的设计风格,所以操作起来也具有很强的一 致性。

Slave的核心控制块是270-352行,294行在SIO中断到来时判断状态, 执行相应的操作。

#### <span id="page-15-2"></span>**3.2.4** 约束文件介绍

9-114 行是约束开发板上提供的 GPIO,KEY,LED,CLK 需要注意的是如下几行:

IO\_PORT "j10\_1" PULL\_MODE=NONE;

- IO\_PORT "j10\_5" PULL\_MODE=NONE;
- IO\_PORT "j10\_2" PULL\_MODE=NONE;
- IO\_PORT "j10\_6" PULL\_MODE=NONE;

用作 SDA, SDA\_PULL, SCL, SCL\_PULL 的 IO 要将 PULL\_MODE 设置为 NONE。

#### <span id="page-16-0"></span>**3.2.5** 工程综合与下载

I3C SDR master、slave 模块配置完成后,分别点击 Synthesize、 Place&Route 按钮进行综合、布局布线、产生 bitstream 文件, 然后分别将 master、slave 的 bit 文件下载到对应的开发板上。

![](_page_17_Picture_0.jpeg)